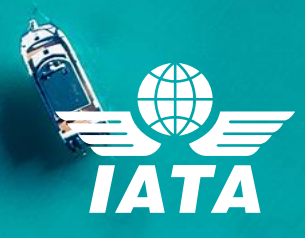

 $\mathbf{I}$ 

# IATA Training Self-study Course Enrolment Guide

**COL** 

**CERA** 

Â

À

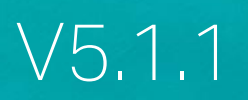

## **Contents**

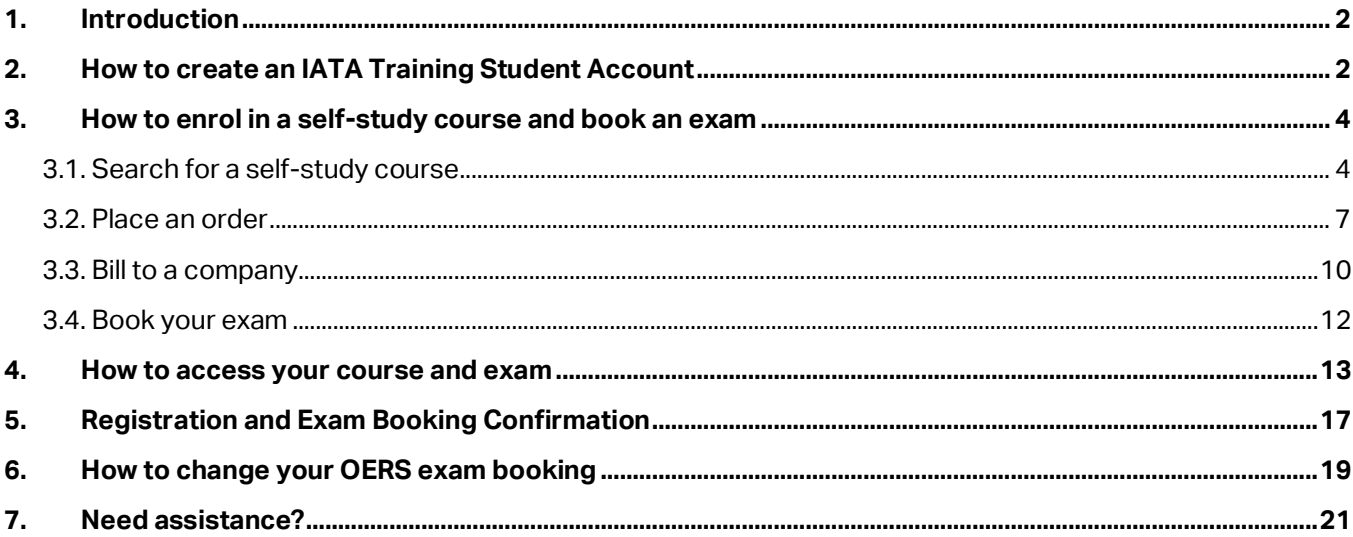

# <span id="page-2-0"></span>1. Introduction

To register for an IATA self-study course on our Training Platform (LMS), you will need a personal Training Account. We have now made it easier to access our IATA Training Platform directly from our mobile-friendl[y Customer Portal.](https://portal.iata.org/s/login)

In this guide, we will explain how to subscribe to the IATA Training Service through the IATA Customer [Portal](https://portal.iata.org/s/?lms=yas&RelayState=https://training.iata.org/grants) for the first time, how to access your Training Account, how to purchase a course, how to book an exam, how to make a payment, how to manage your exam booking, and how to access your course and exam.

### **Important Notes:**

- **To access the IATA Customer Portal and IATA Training Platform, we recommend using the Google Chrome browser (Internet Explorer is not supported).**
- **Make sure that you allow pop-ups and cookies in your browser.**

## <span id="page-2-1"></span>2. How to create an IATA Training Student Account

- a. If you don't have an IATA Customer Account, go to the IATA Customer Portal: [https://portal.iata.org](https://portal.iata.org/s/login/?language=en_US)
- b. Click on "Create new user" and follow the steps to create your account.

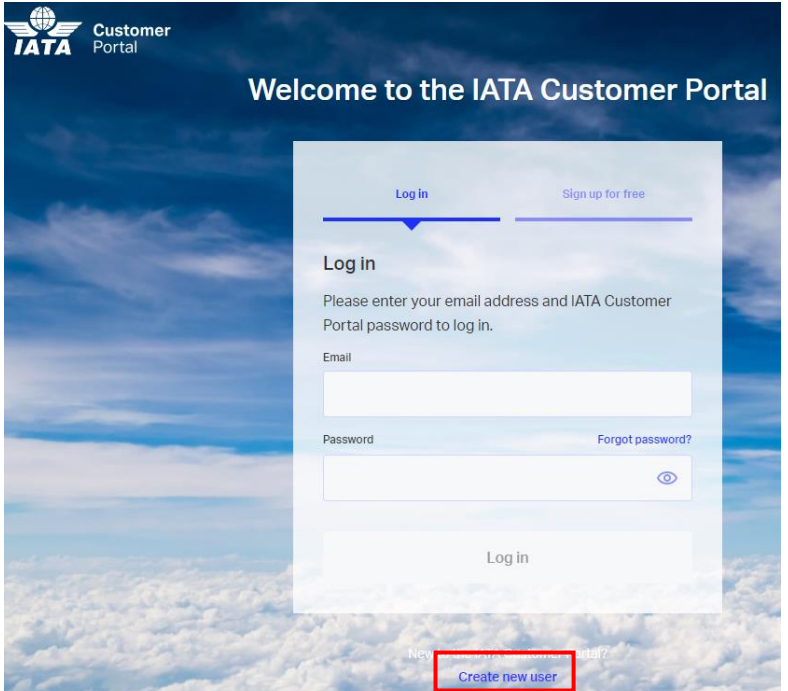

#### **Important Note**

- If you want to bill your company, please ensure that your login email is your company email.
- If you need any assistance in creating your IATA Customer Account, please contact IATA's Customer Service at **+1 (514) 390 6777**
- c. Once your IATA Customer Account is successfully created, please log into the IATA Customer Portal, and click on IATA Training Platform to complete your IATA Training profile.

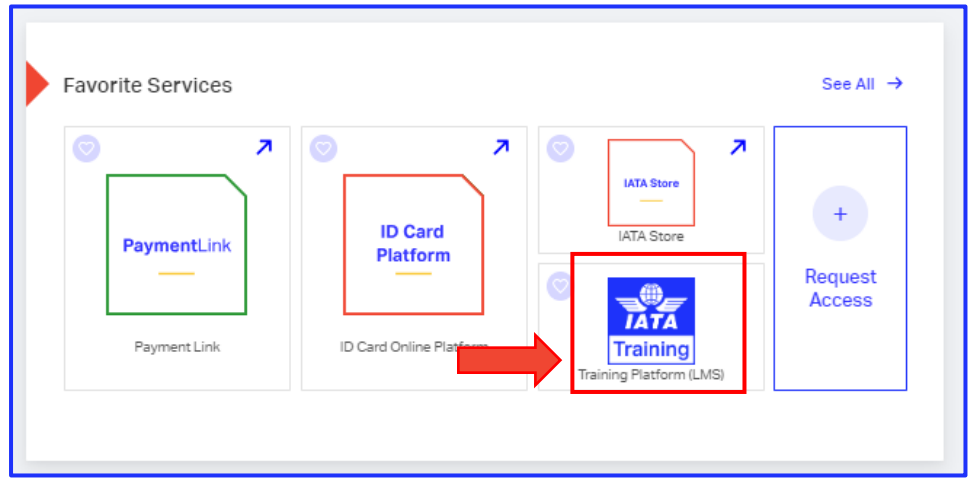

d. Submit the required information for the IATA Training Service

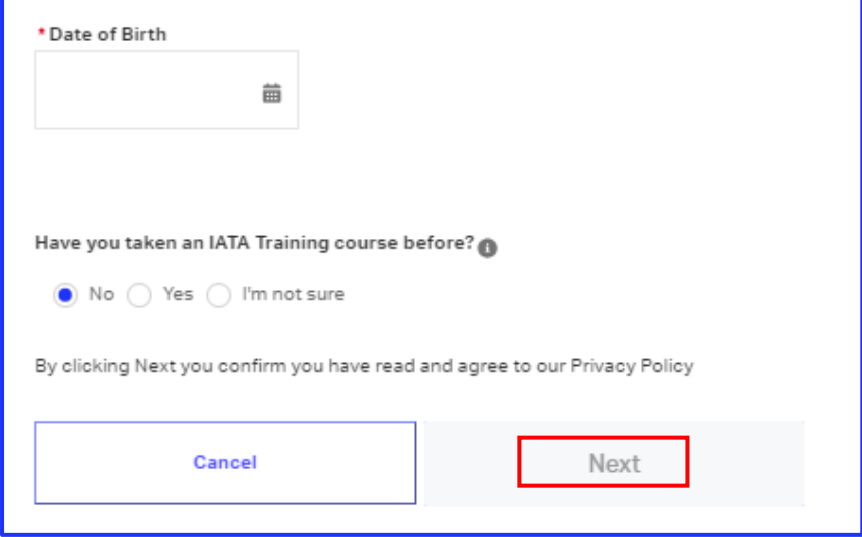

e. Verify your email address by clicking on the link in the IATA Training Email Validation email sent to you from IATA Noreply

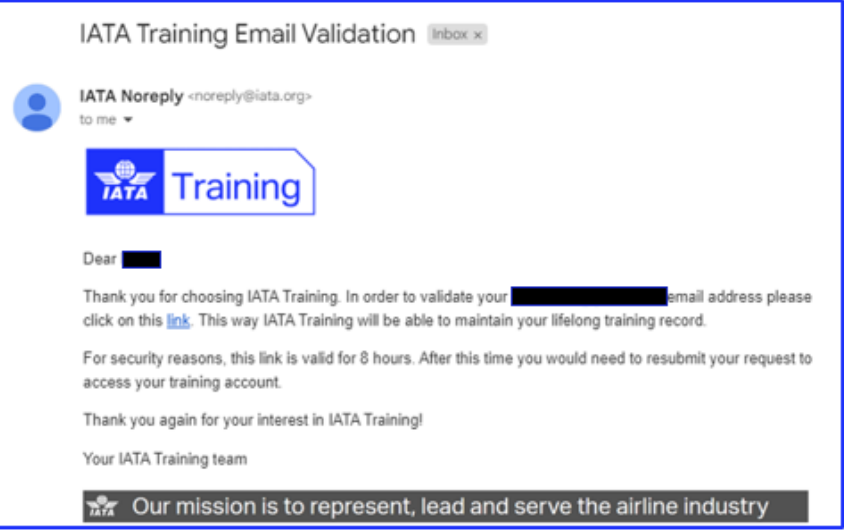

f. Once your profile is updated, your IATA Training Student Account will be created and accessible from the IATA Customer Portal.

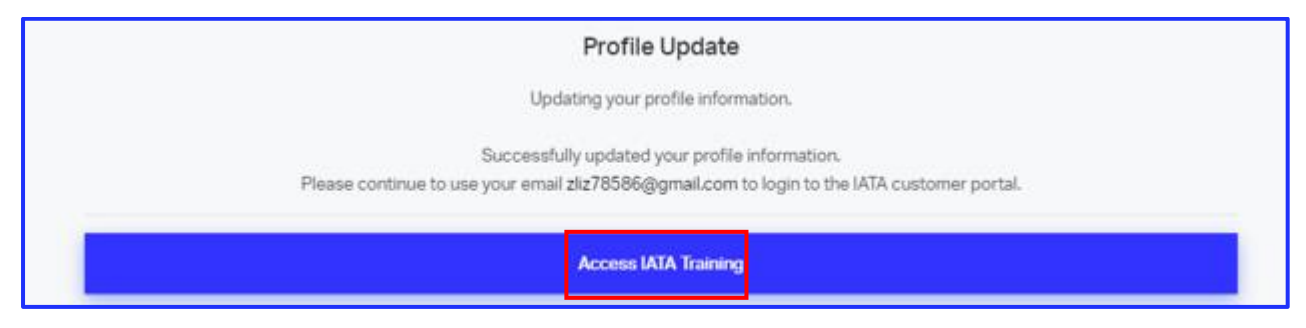

g. If you already have an IATA Customer Account, log into IATA Customer Portal[: https://portal.iata.org](https://portal.iata.org/s/login/?language=en_US) and follow the above step c-f to create your IATA Training Student Account

## <span id="page-4-0"></span>3. How to enrol in a self-study course and book an exam

#### **Important Note:**

- Carefully read the Terms and Conditions[: https://www.iata.org/en/training/aboutus/terms](https://www.iata.org/en/training/aboutus/terms-conditions/)[conditions/](https://www.iata.org/en/training/aboutus/terms-conditions/) before enrolling in a course.
- You will need to use the Google Chrome browser and have pop-ups enabled. You can download and install Google Chrome at[: https://www.google.com/chrome.](https://www.google.com/chrome)
- **EXT** You can place your order and bill it to your company. If you want to bill your order to a company, please go to [section 4.4.](#page-10-0)

### <span id="page-4-1"></span>3.1. Search for a self-study course

a. Access the IATA Training service through the [IATA Customer Portal](portal.iata.org) and click "See Training Catalog" on the IATA Training service page.

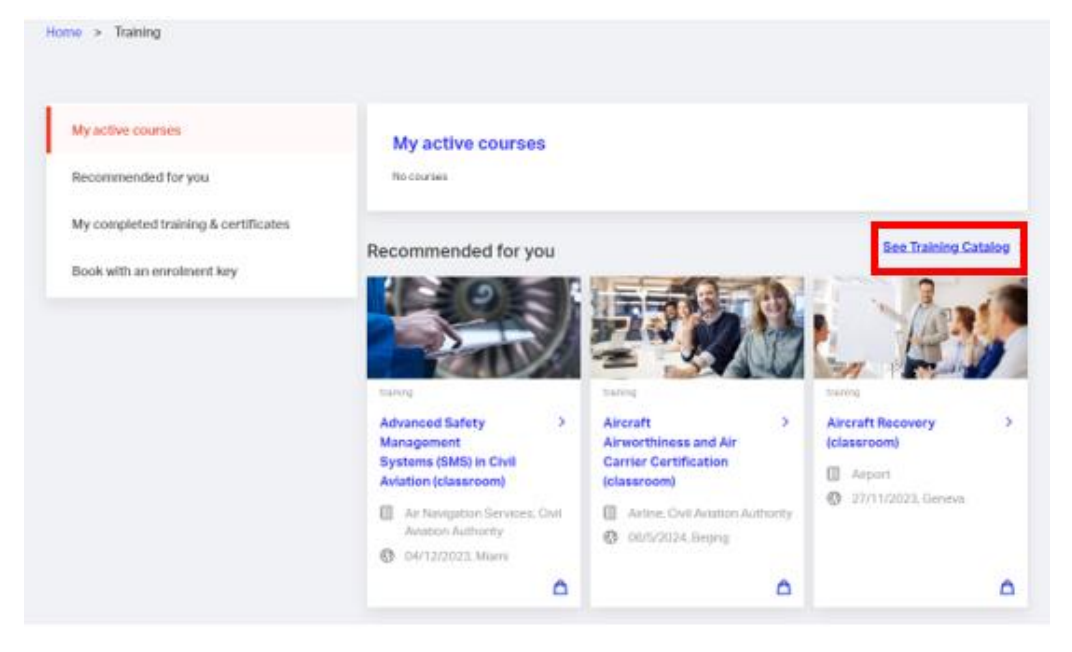

Alternatively, you can click on "My active courses" to access your IATA Training Student Account and use the "Product Search" function to visit the Courses & Diplomas site[: www.iata.org/search-courses](http://www.iata.org/search-courses)

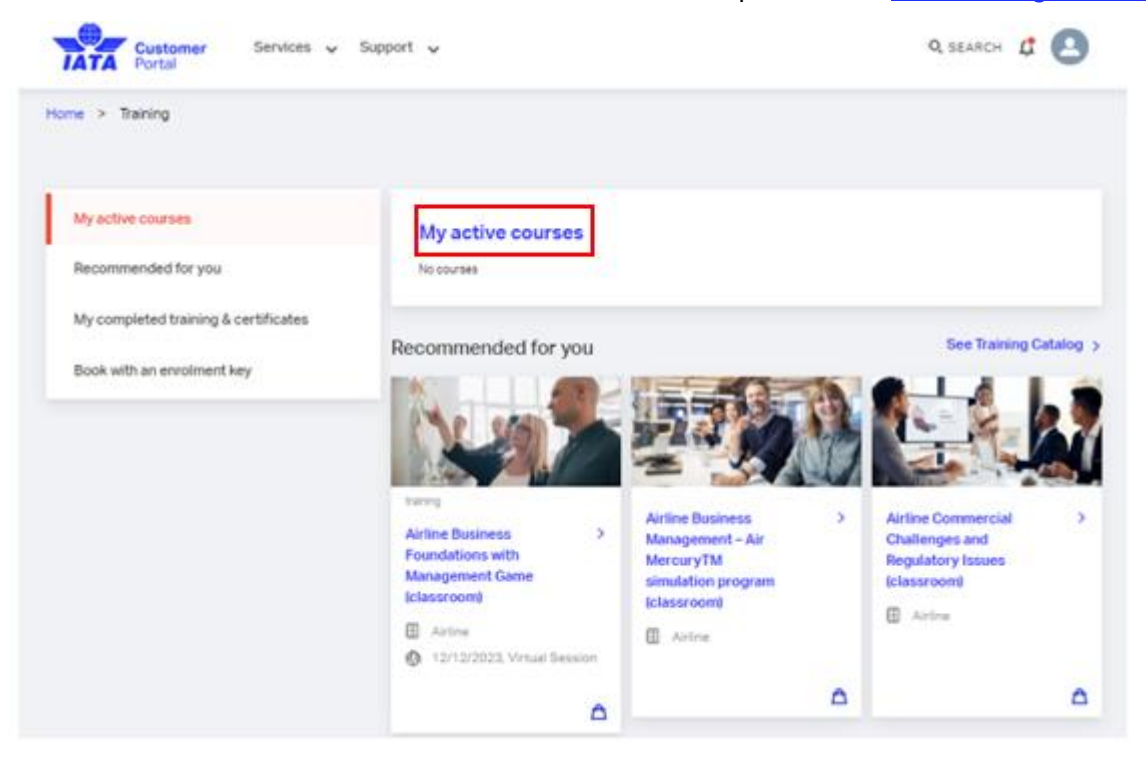

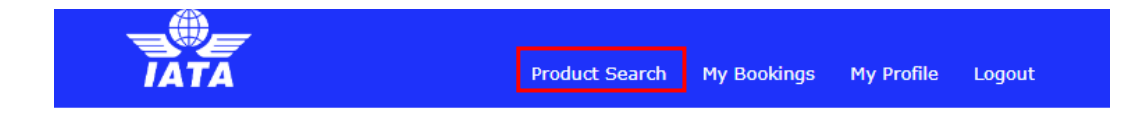

### Welcome to your IATA Training Student Account

In your student account you can find your current courses and access your exams. You can also book yourself for a supervised (OERS) exam or withdraw from your current booking. If you used this account for your course with IATA Training in the past, you can find your past records by clicking on History.

Please read important information about your exams.

If you have studied individually with an e-book or printed study material, or you have studied with an Authorized Training Center (ATC) and your course has a supervised exam, please select IATA OERS Exam - Online Exam with Remote Supervisions below.

If you participated in a virtual classroom (a live Zoom session) with an IATA Instructor, and were assigned to write your exam by your instructor or Training Coordinator, please select IATA LIVE Exams - Virtual Classroom Exams below.

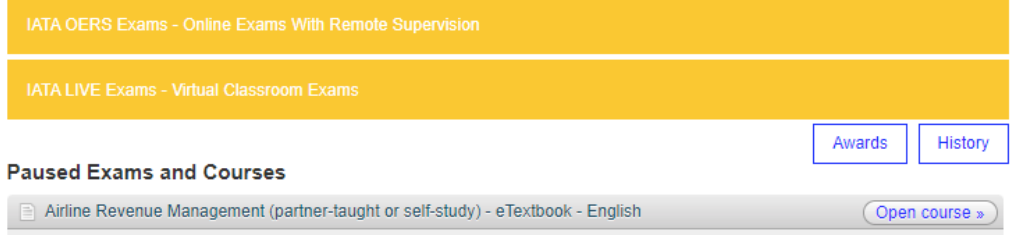

b. On the Courses & Diplomas page, enter keyword(s) or refine your search to find the course you would like to purchase, selecting 'e-Learning' or 'Partner-taught or Self-study' under the delivery method for our self-study courses, and click on "SEARCH NOW".

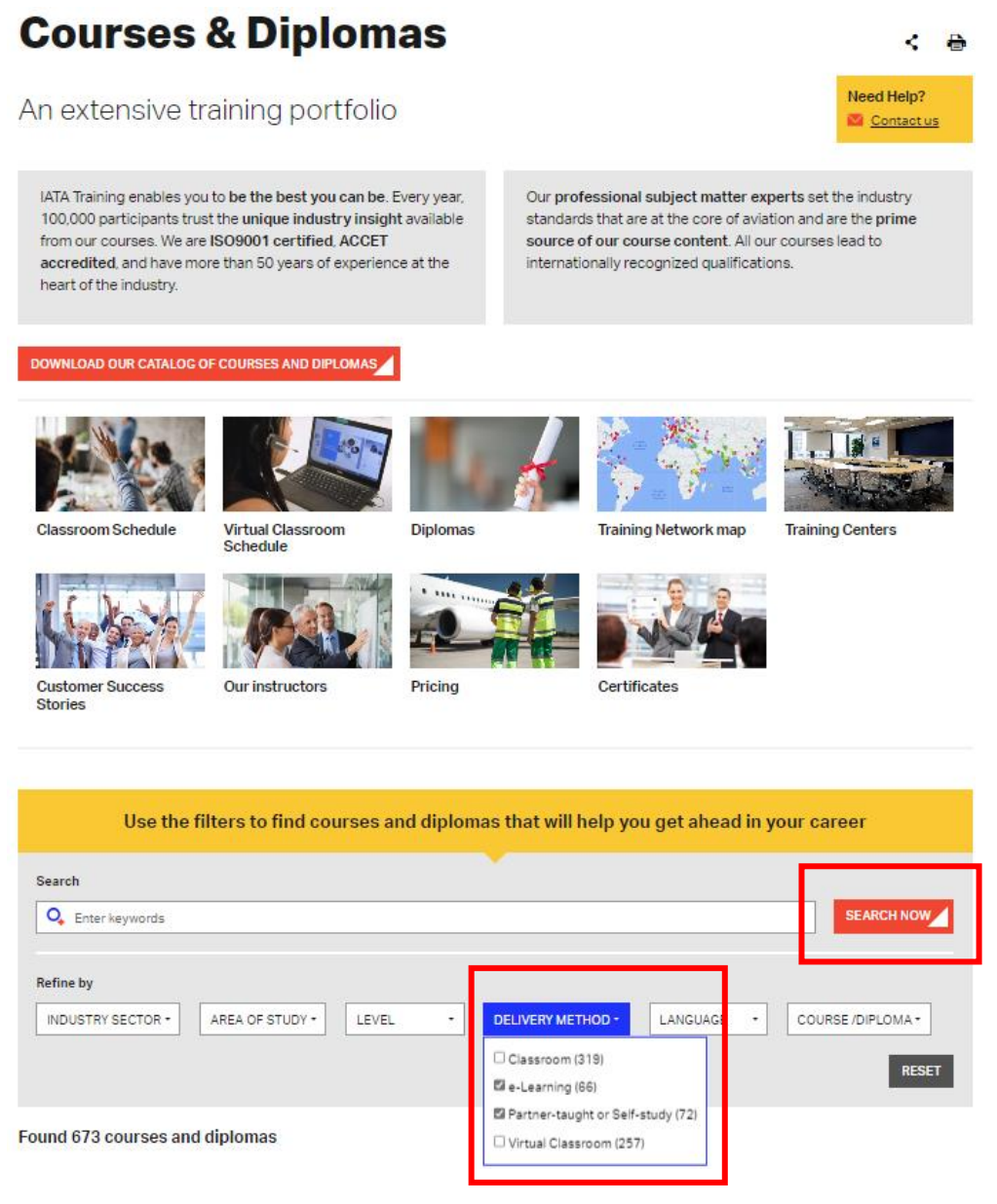

- c. Carefully read all the information on the course page and make sure that you select the right course in the right format for you.
- d. Click on BUY E-BOOK or BUY PRINTED to continue.

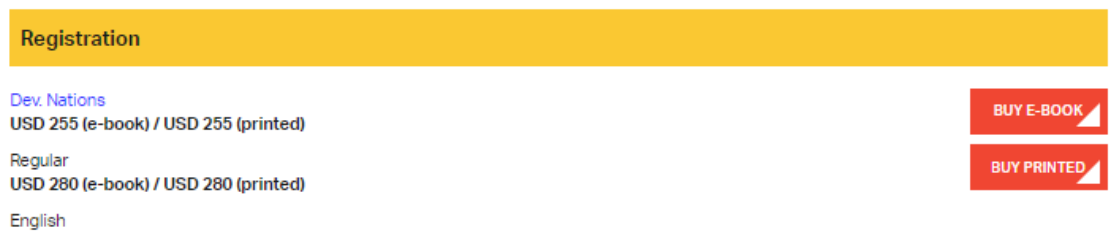

**Note:** Some self-study courses are only available in one format (e-Book or Printed). For e-Learning courses, the BUY NOW option will be displayed:

### <span id="page-7-0"></span>3.2. Place an order

a. Enter a promo code (if applicable), complete the Billing and Shipping Information, and select the payment method (Credit Card or Bank Transfer) to continue.

### Purchase

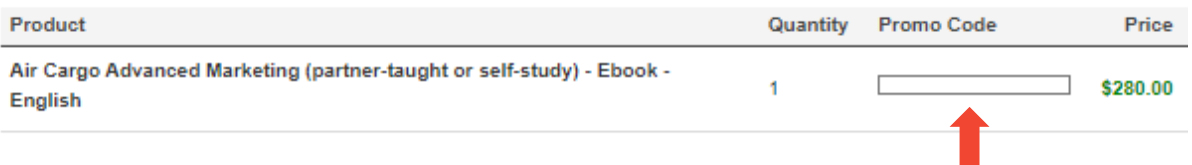

\* The above pricing may not reflect discounts. Click continue to see the amount with discounts

## **Billing and Shipping Information**

Please complete all required fields in Sentence Case (ex: John Smith) using only Roman characters (A-Z, 1-9).

Hong Kong and Macao residents should select 'Hong Kong SAR, China' and 'Macao SAR, China' in the country dropdown menu

If you would like to bill your organization, please ensure that your login email's domain reflects that of your current organization and select your organization's details. Once done, come back to this page and refresh it so the Bill To drop-down is updated.

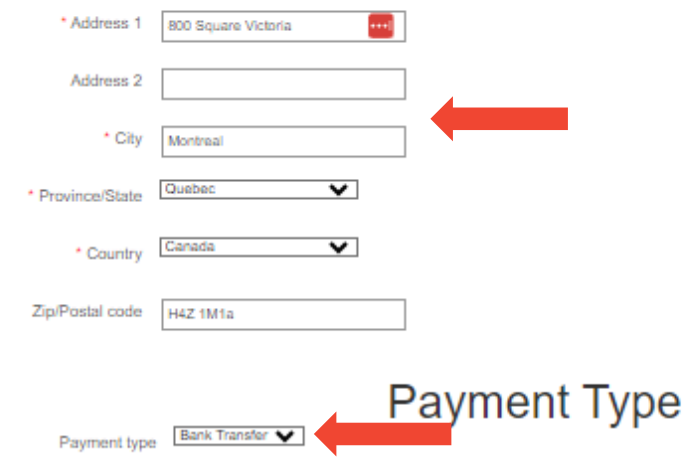

Click continue to see the final amount of your purchase. You will be asked to confirm and complete your purchase on the next page.

Continue

#### **Important Note**

- The price indicated on this page does not include the applicable shipping fees and taxes. The total price will be calculated after the billing and shipping information is provided.
- If you want to bill your company, follow the section 3.3 to select or create your company profile first.

#### b. Make a payment

Purchase

▪ **Credit Card Payment**: enter the credit card information, consent to the IATA Policies and Terms & Conditions, then click on " Pay".

#### Product Quantity Promo Code Price Air Cargo Advanced Marketing (partner-taught or self-study) - Ebook - $\overline{1}$ \$280.00 English 5% GST, Canada \$14.00 9.975% QST, Quebec \$27.93 \*Total » \$321.93 **Billing Details** VISA Company .<br>We accept Visa, MasterCard, and American Express. \* Card number a. \* Name on card \* Card security code What's this? \* Card expiry date views views views views views and the views views views views views views views views views views views views views views views views views views views views views views views views views views views vie **Credit Card Address** \* Address 1  $\overline{\cdots}$ Address 2  $\overline{\phantom{a}}$  City Province/State Other  $\overline{\mathbf{v}}$  $\overline{\mathbf{v}}$  $\cdot$  Country  $\left[$

 $\overline{\mathbf{v}}$ 

Staff ID

(For Internal IATA Use Only) \*1 consent to the  $\Box$ processing of my personal information in accordance with **IATA's Privacy Policy** and I understand and agree to the Training T&Cs. Back Pay

 $\blacksquare$ 

4

Zip/Postal code

How did you hear about us?

Additional Information

**Bank Transfer Payment**: transfer the funds to the IATA account provided on this page, enter the required bank transfer details, attached the SWIFT copy or the proof of payment issued by your bank, consent to IATA Policies and Terms & Conditions, and click on Pay.

### Purchase

**Bank detail** 

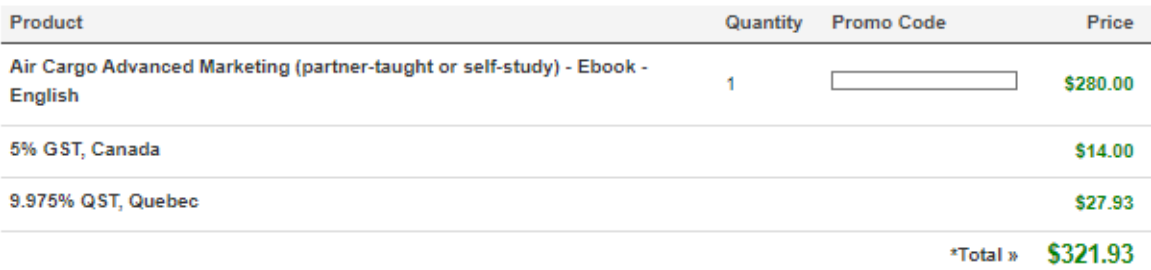

**Billing Details** Royal Bank of Canada, 1 Place Ville Marie **Montreal, Quebec** Canada H3C 3B5 IATA Account Number: 400-749-8 Bank Number: 003 Branch Number: 00001 Swift Code: ROYCCAT2 US Correspondent Bank: JP Morgan Chase

ABA NO: 021000021

If available, please reference your order number in the comments field of your bank transfer in order to ensure smooth payment application

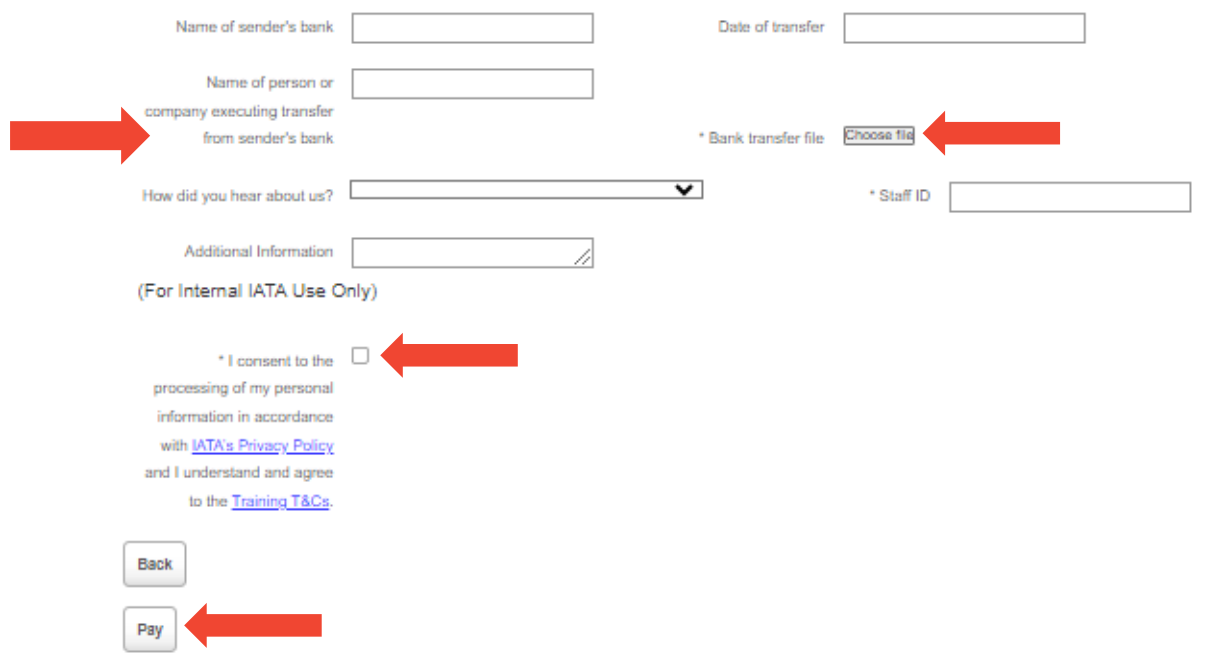

## <span id="page-10-0"></span>3.3. Bill to a company

a. In your IATA Training Student Account, click on My Profile and select "Belong to a company"

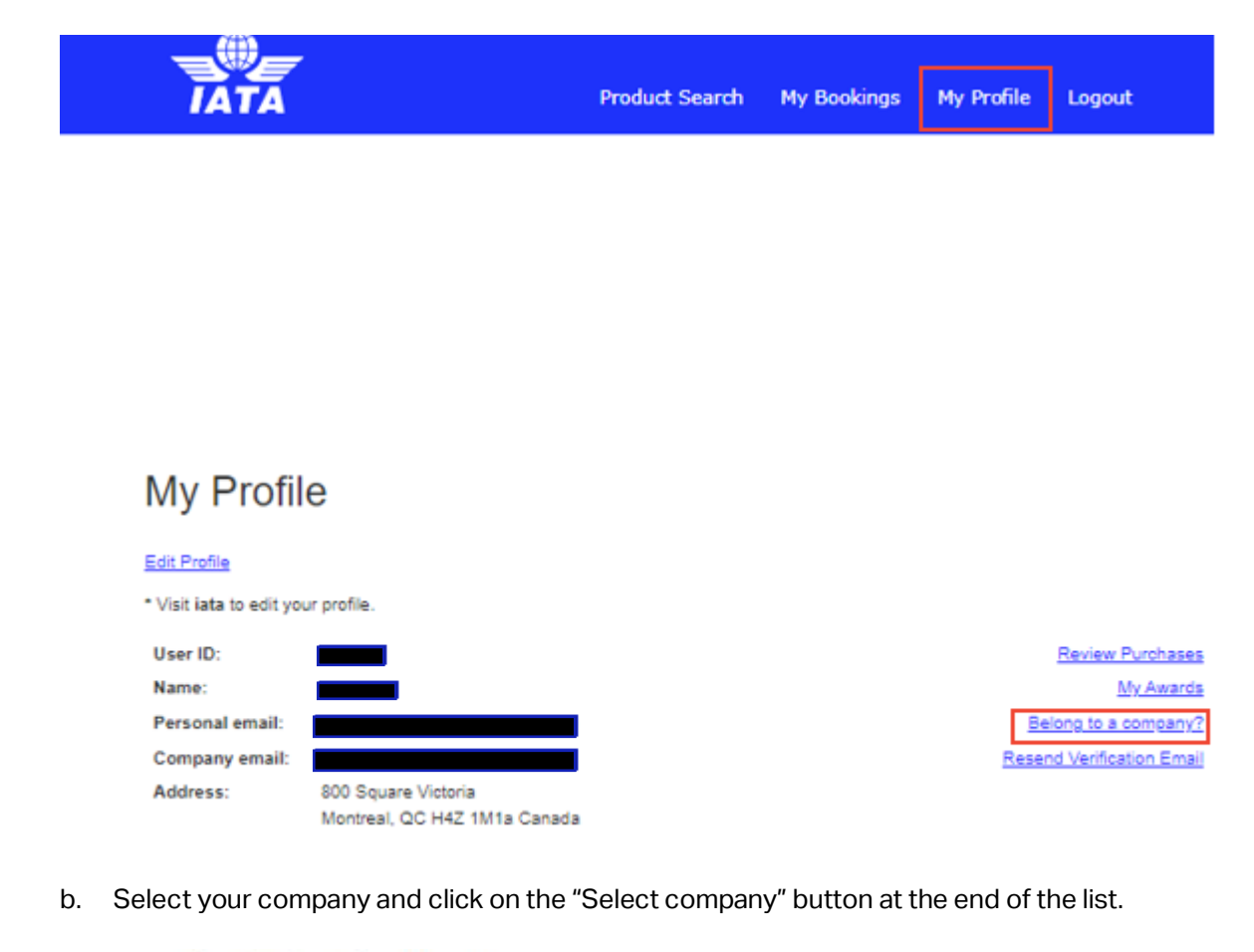

### Select a Company

Choose the company or branch for which you work.

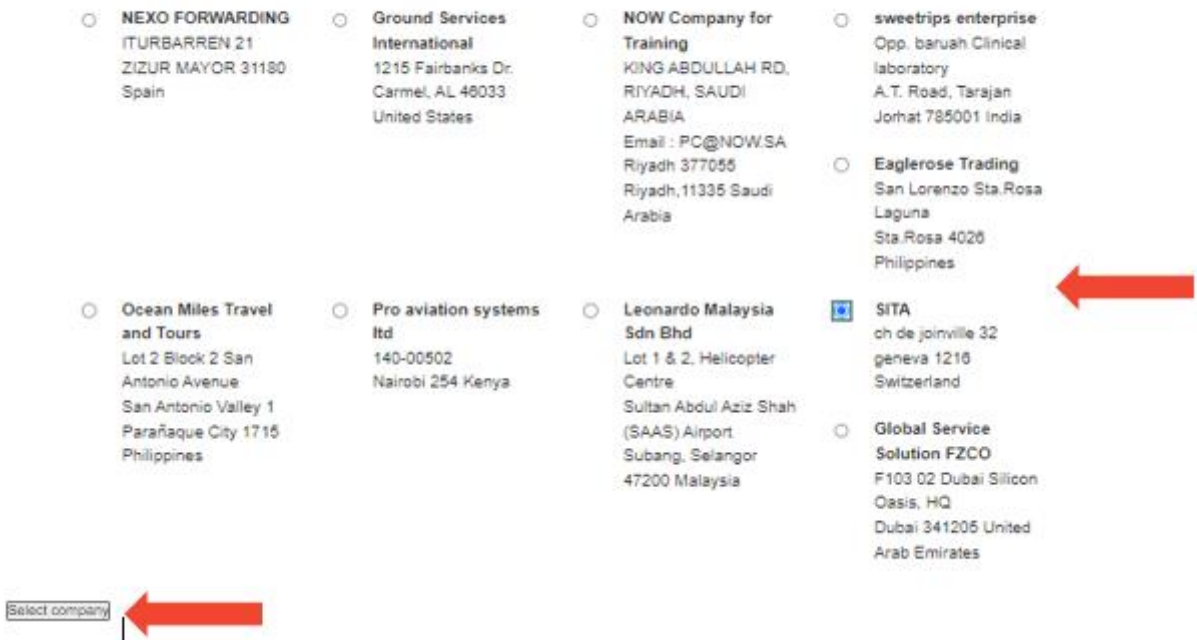

c. If the system does not suggest any companies, or none of the suggested companies match your company's profile, click on " Work at a differnet company" at the bottom of the page to create your company's profile.

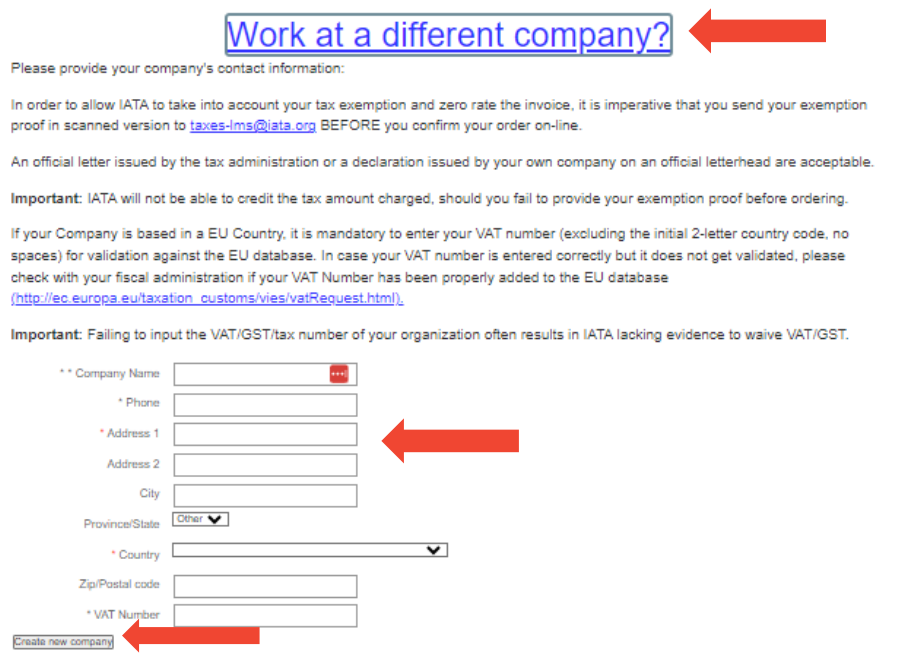

d. Your company's profile will appear on the "My Profile" page in your student account waiting for approval.

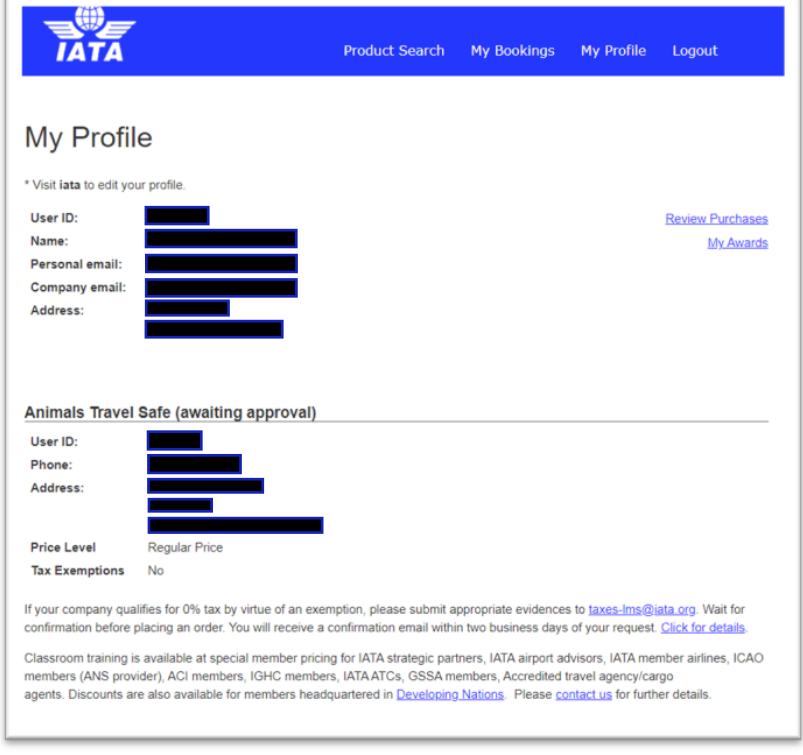

e. Once the company profile is approved, you can place your order and bill to your company by following the instructions in section 3.2 **.**

#### **Important Note:**

- **EXED It may take up to one week for IATA Training to approve a new company profile.**
- Do Not enrol in a course before your company profile is approved.
- **•** If you need any assistance in creating or editing your company profile, please contact us through th[e IATA Customer Portal.](portal.iata.org)

### <span id="page-12-0"></span>3.4. Book an exam

If you enrol in a course that has an [OERS exam](https://www.iata.org/en/training/exam-information/exam-online-supervised/exam-schedule/) **(Online Exams with Remote Supervision),** you need to book your exam while purchasing your course. Please select your preferred exam date and time from the available slots, then submit your booking.

Course Code: TCGP-12

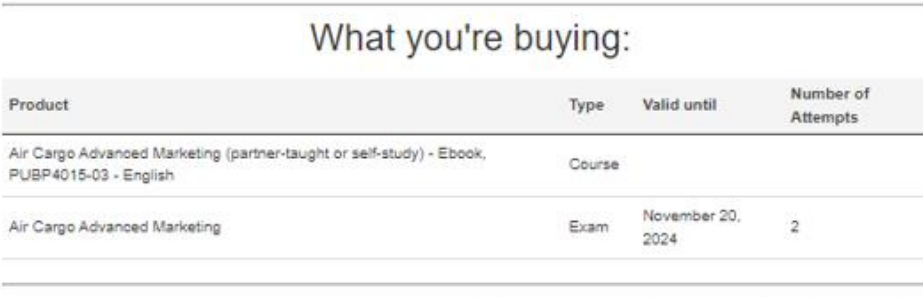

\* The above pricing may not reflect discounts. Click Book to see the final amount.

Online Exams with Remote Supervisions (OERS) are the official examination format for all IATA Self-study / Partner-taught courses.

If you register to take an online exam, please be sure to Test Your System before completing your booking and read the Complete *Instructions* 

Please refer to the Exam Calendar to view all registration and cancellation deadlines for Online Exams.

### Booking for Air Cargo Advanced Marketing Exam

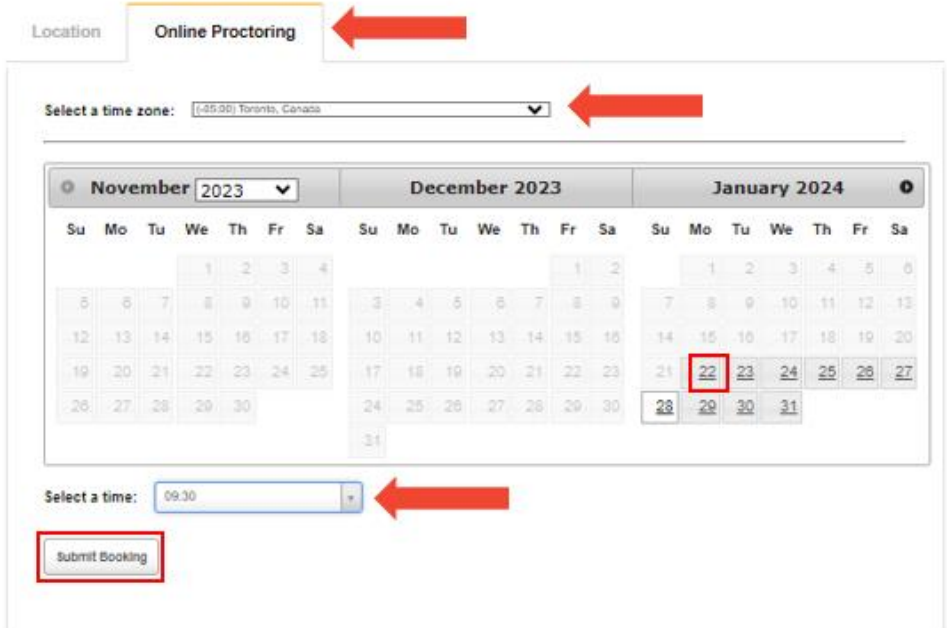

#### **Important Note:**

- You can only book one exam per exam session (We offer six exam sessions a year).
- E-Learning courses and courses with unsupervised exams do not require an exam booking.
- **·** Please refer to the **OERS** Information page, **OERS** User Guide, and *Unsupervised Online Exam User* [Guide](https://www.iata.org/globalassets/iata/training/exams/iata-training-online-unsupervised-exam-student-user-guide.pdf) for more information on the exams.

### <span id="page-13-0"></span>4. How to access your course and exam

a. Log in to the IATA Customer Portal[: https://portal.iata.org](https://portal.iata.org/) with your IATA Customer Account credentials.

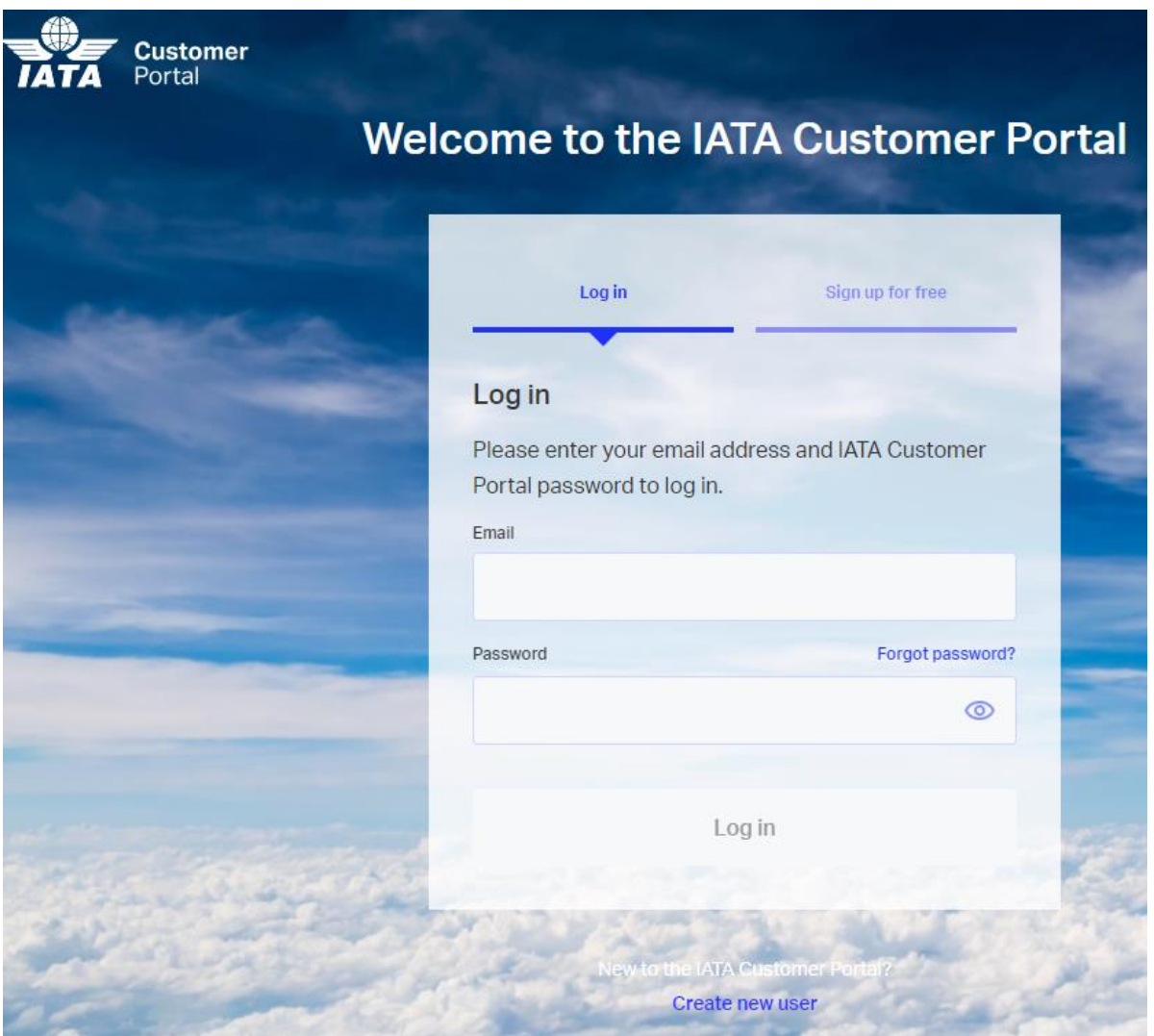

b. Select IATA Training from your Favorite Services.

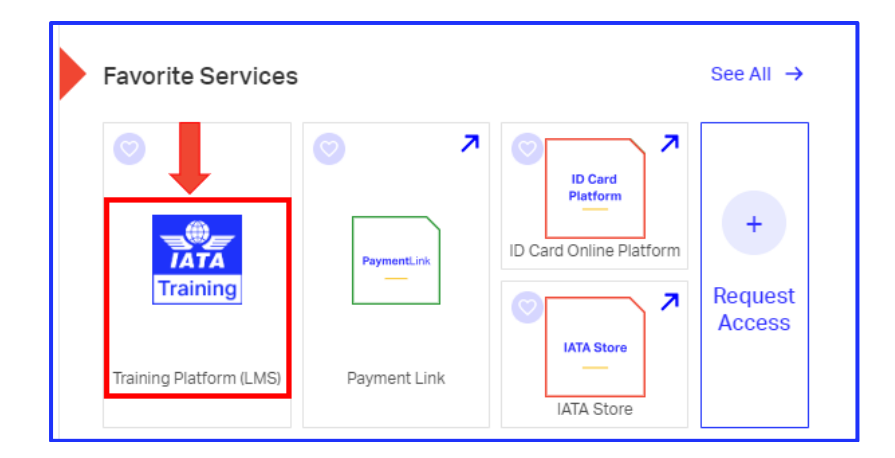

**Note: "My active courses" and "My completed training & certificates" sections are currently under development. Once the development is complete, your active courses will be listed in the "My active courses" section and you will be able to download the certificates for your supervised (OERS) exams in the section of "My completed training & certificates".** 

c. Click on "**My active courses**" to access your courses, exams, awards (for unsupervised exams only) in your IATA Training Student Account.

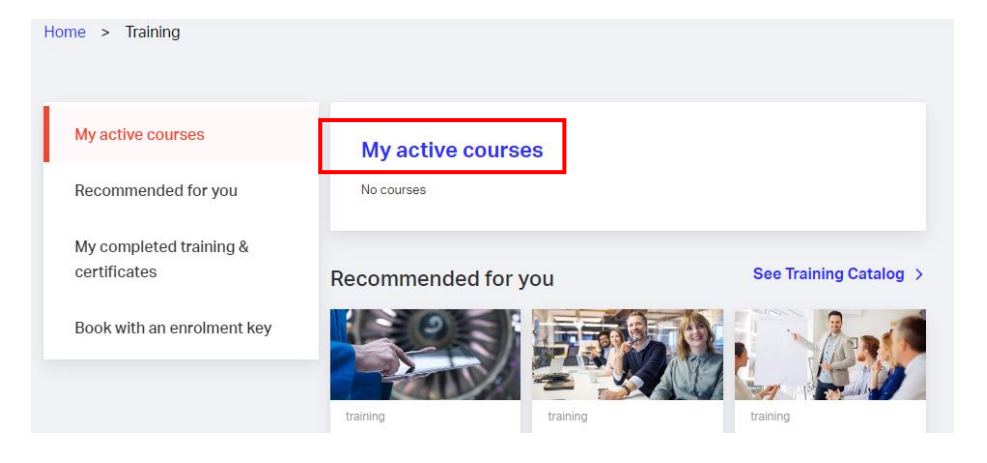

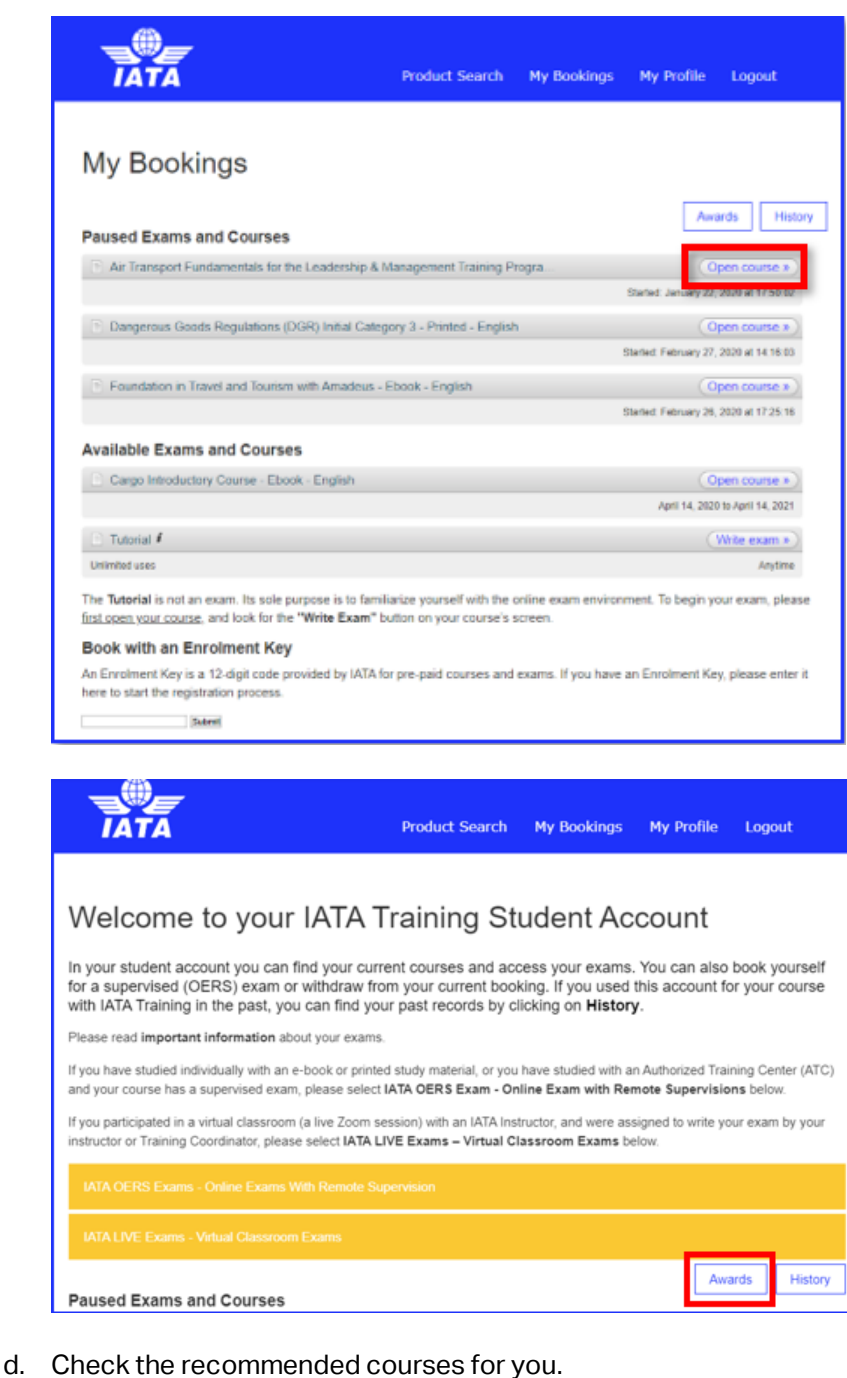

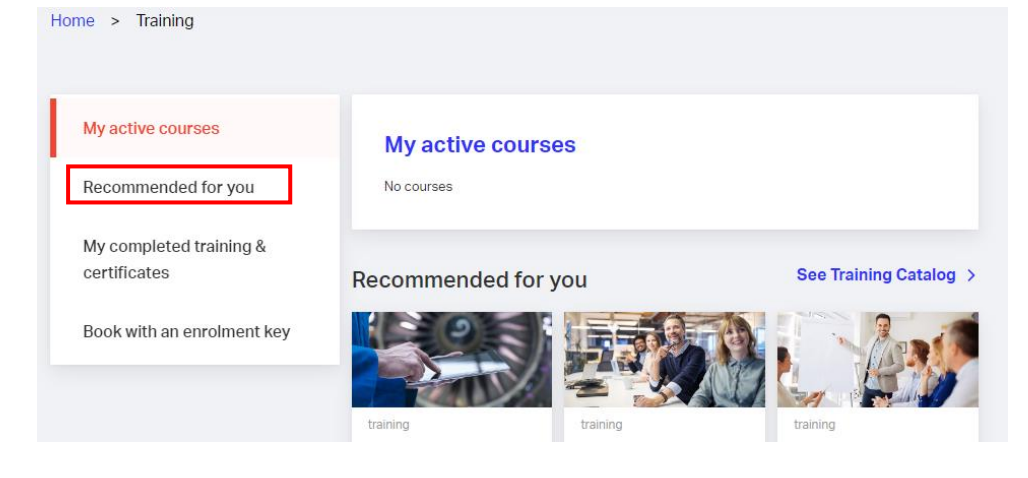

e. If you enrol in a course through an IATA Authorized Training Center (ATC) or a company and are assigned an enrolment key, you should first book your course and exam using the enrolment key. You can then access your course and exam after your ATC or company has made the payment for your course.

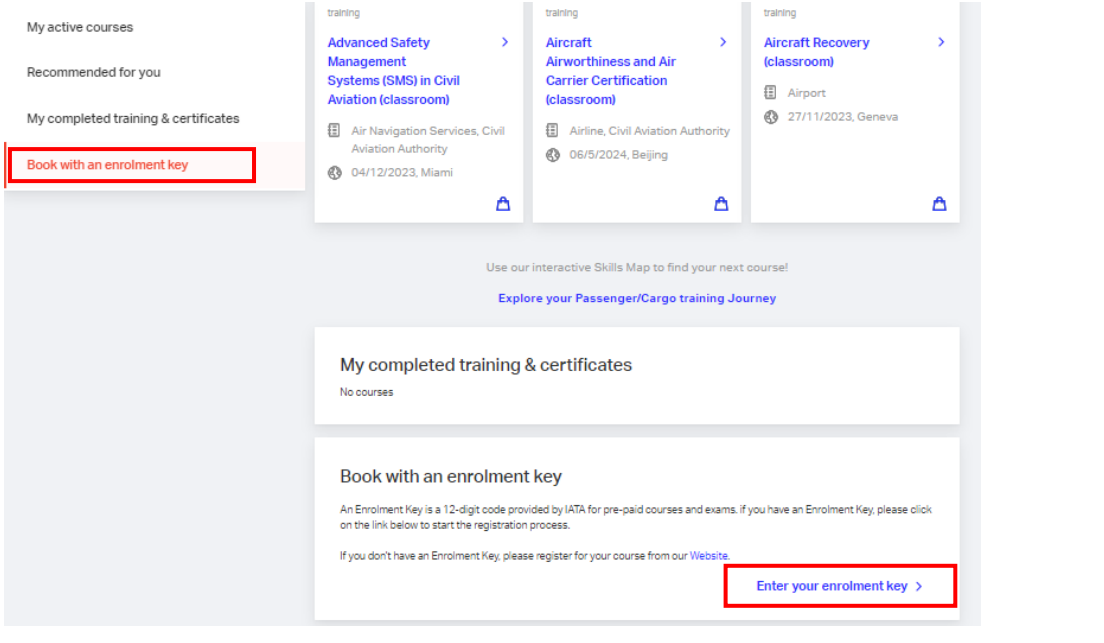

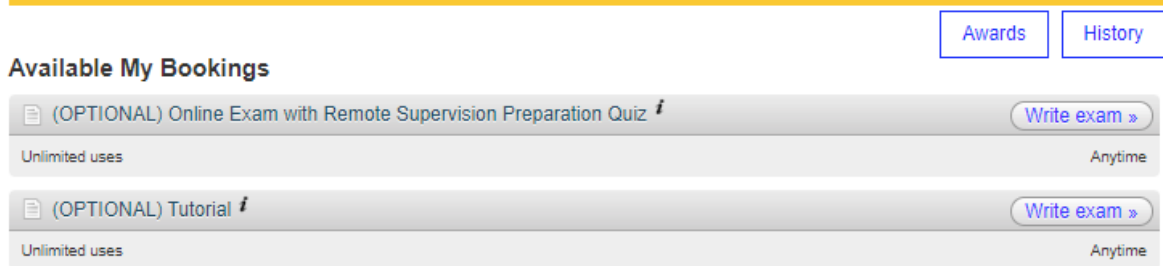

The Tutorial is not an exam. Its sole purpose is to familiarize yourself with the online exam environment.

The Test Your Equipment is applicable only for the online exams with remote supervision (OERS).

#### **Test Your Equipment**

Is your equipment ready for online proctoring?

Test It Out

#### **Book with an Enrolment Key**

Submit

# <span id="page-17-0"></span>5. Registration and Exam Booking Confirmation

You will receive an e-mail confirmation for your course enrollment once your order is successfully submitted.

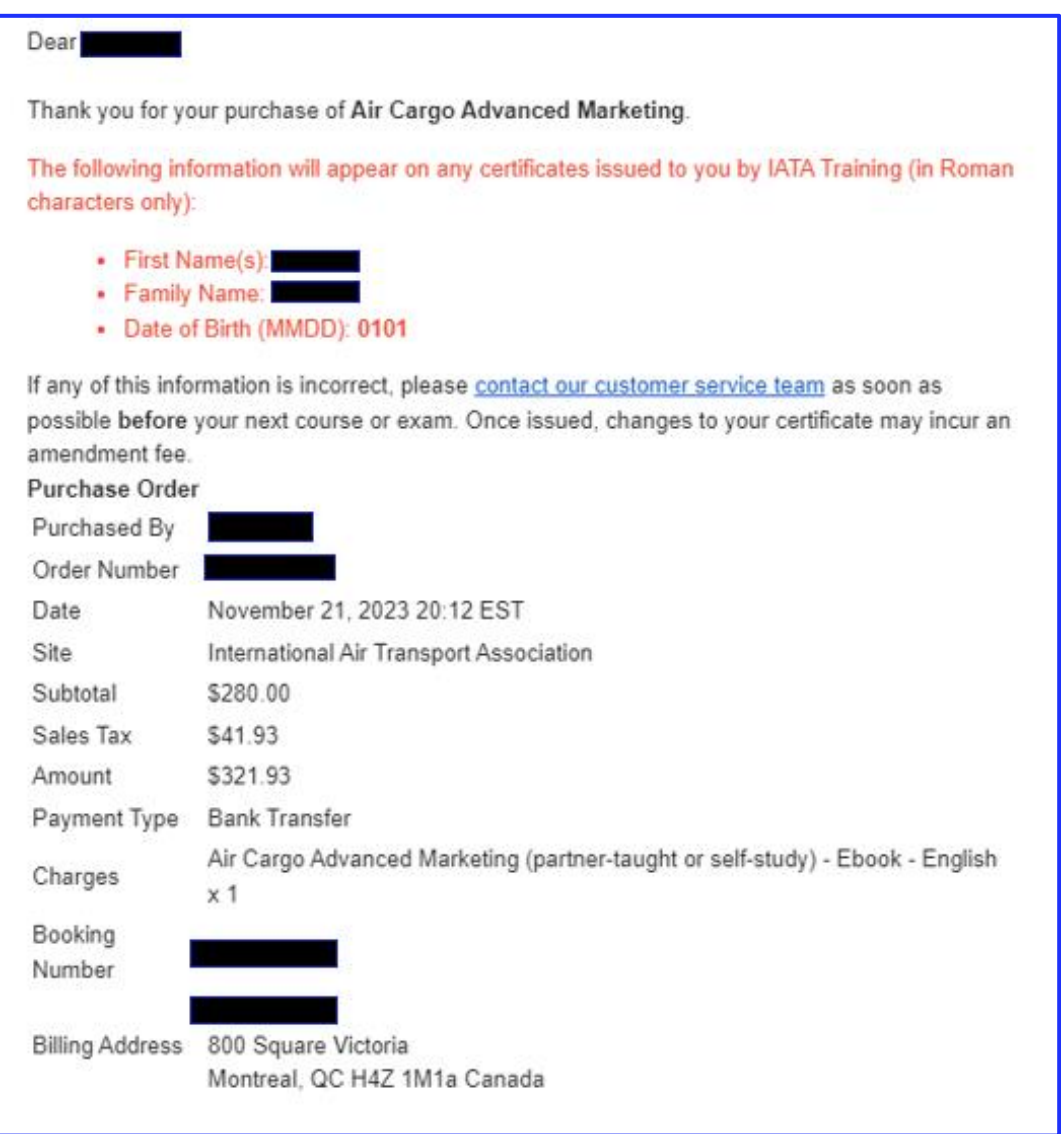

For those who take OERS exams, you will also receive an e-mail confirmation about your exam booking details once your order payment is confirmed by IATA Finance. Please follow the instructions in the e-mail to prepare for your exam.

#### Dear

This email is to confirm your Online Exam with Remote Supervision (OERS) registration, and outlines the steps you must complete before the day of your exam.

The following information will appear on any certificates issued to you by IATA Training (in Roman characters only):

- First Names:
- Family Name:
- Date of Birth (MMDD):

If any of this information is incorrect, please contact our customer service team as soon as possible before your next course or exam. Once issued, changes to your certificate may incur an amendment fee

- . It is mandatory for all students to complete and review the steps outlined in the OERS User Guide, and our OERS demonstration video (YouTube, YouKu). Please bookmark these URLs, so that you can always access the latest versions of the guides.
- Academic integrity is one of our top priorities. All students are expected to familiarize themselves and abide by our Academic Integrity Policy (AIP). Any behaviour that goes against IATA's AIP or ethical values could lead to the issuance of an Academic Dishonesty Notice (AD Notice), as well as the invalidation of any previously issued results and revocation of training kits & exams, without refund.
- You may only change the date and time of your booking before the registration deadline of the session you are booked into (March 01, 2024 23:59 ET).
- . The list of allowable materials can be found in Appendix C of the OERS User Guide. This list may be updated at any time, based on the changes made to the exam content.

Your booking details are as follows:

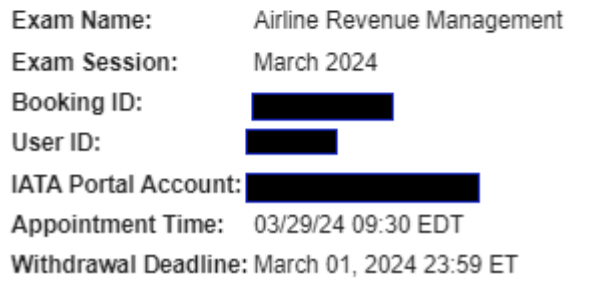

## <span id="page-19-0"></span>6. How to change your OERS exam booking

You may modify or change the date and/or time of your exam prior to the [Exam Registration](https://www.iata.org/training-exams) / [Cancellation](https://www.iata.org/training-exams) / Change deadline.

**Note:** If you are a student at an IATA Authorized Training Center (ATC), you must contact your ATC to change your exam booking.

- a. Go to "My Bookings" in your IATA Training Student Account
- b. Open the course for the exam booking that you want to change.

### Welcome to your IATA Training Student Account

In your student account you can find your current courses and access your exams. You can also book yourself for a supervised (OERS) exam or withdraw from your current booking. If you used this account for your course with IATA Training in the past, you can find your past records by clicking on History.

Please read important information about your exams

If you have studied individually with an e-book or printed study material, or you have studied with an Authorized Training Center (ATC) and your course has a supervised exam, please select IATA OERS Exam - Online Exam with Remote Supervisions below.

If you participated in a virtual classroom (a live Zoom session) with an IATA Instructor, and were assigned to write your exam by your instructor or Training Coordinator, please select IATA LIVE Exams - Virtual Classroom Exams below.

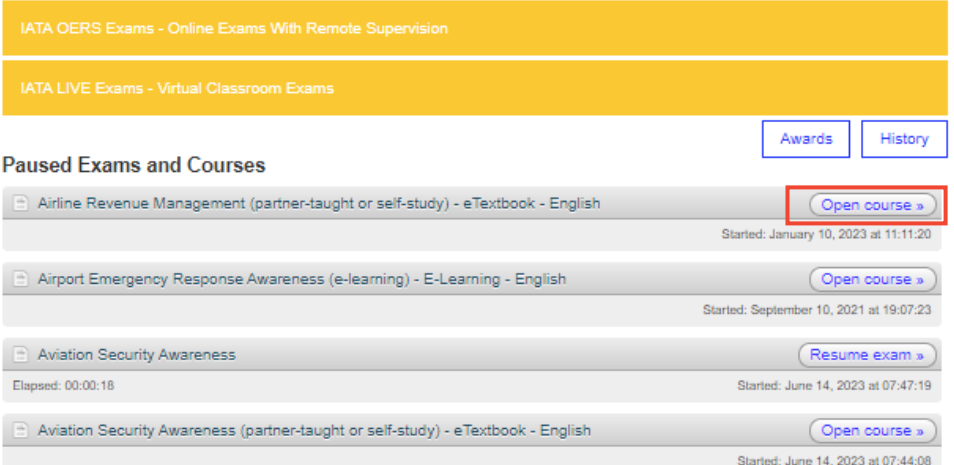

c. Click on the "Details" button for the exam.

### eTextbook

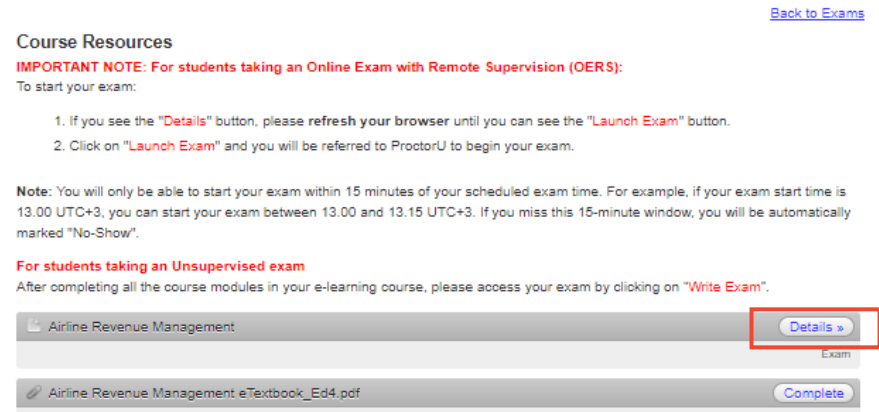

d. Click on "Withdraw from this booking".

- 1

**Contractor** 

 $\mathbf{a}$ 

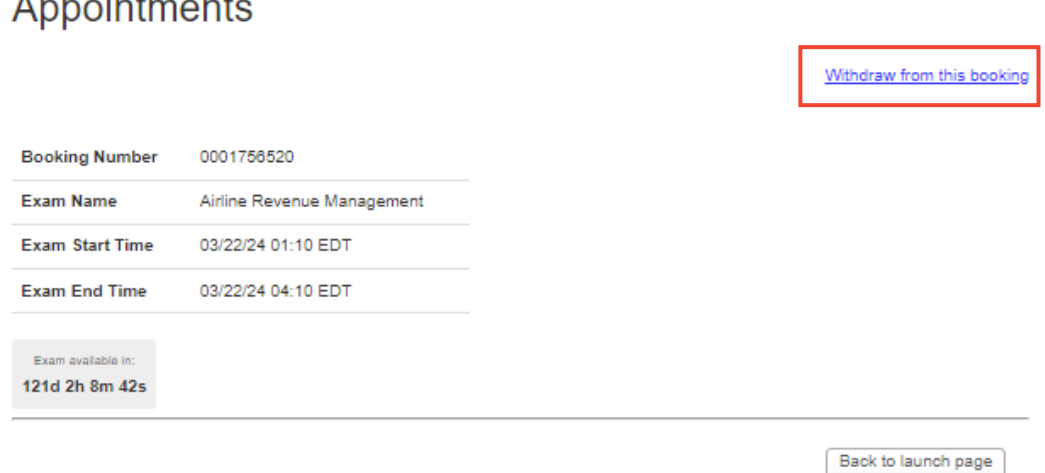

e. After the exam booking is withdrawn, you can open the course on the launch page and rebook your exam at your preferred date and time. You will receive a new exam booking confirmation e-mail for your new booking.

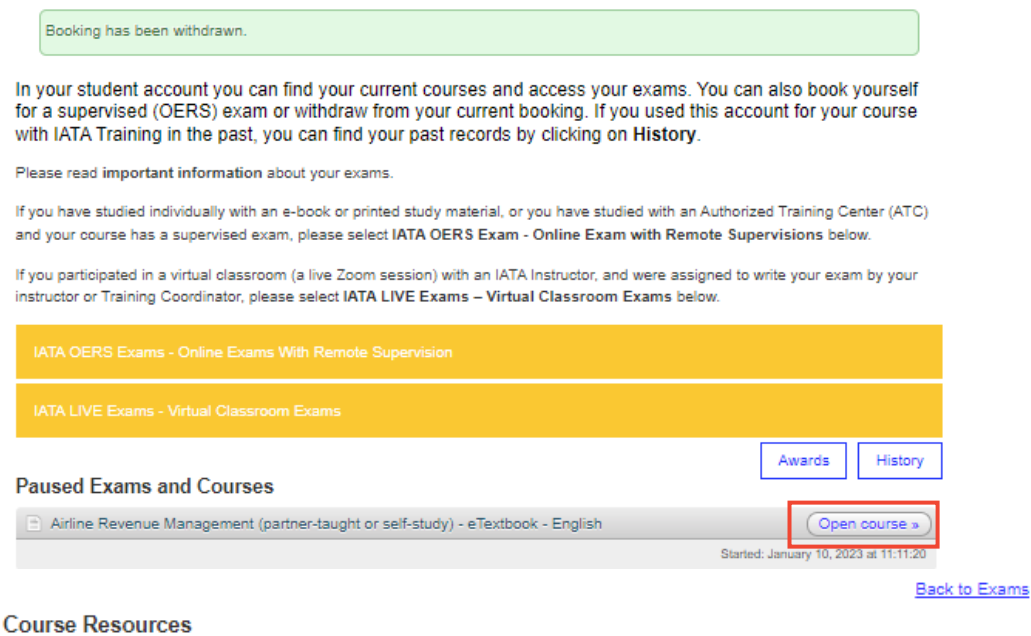

IMPORTANT NOTE: For students taking an Online Exam with Remote Supervision (OERS): To start your exam:

- 1. If you see the "Details" button, please refresh your browser until you can see the "Launch Exam" button.
- 2. Click on "Launch Exam" and you will be referred to ProctorU to begin your exam.

Note: You will only be able to start your exam within 15 minutes of your scheduled exam time. For example, if your exam start time is 13.00 UTC+3, you can start your exam between 13.00 and 13.15 UTC+3. If you miss this 15-minute window, you will be automatically marked "No-Show"

#### For students taking an Unsupervised exam

After completing all the course modules in your e-learning course, please access your exam by clicking on "Write Exam".

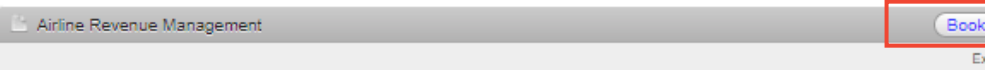

Welcome to your IATA Training Student Account

## <span id="page-21-0"></span>7. Need assistance?

Should you need any assistance with your course enrollment or exam booking, pleas[e check our FAQs,](https://portal.iata.org/faq/s/faq-category?category=Training&language=en_US) contact us through the [IATA Customer Portal,](https://portal.iata.org/) or call us on **+1 (514) 390 6777.**

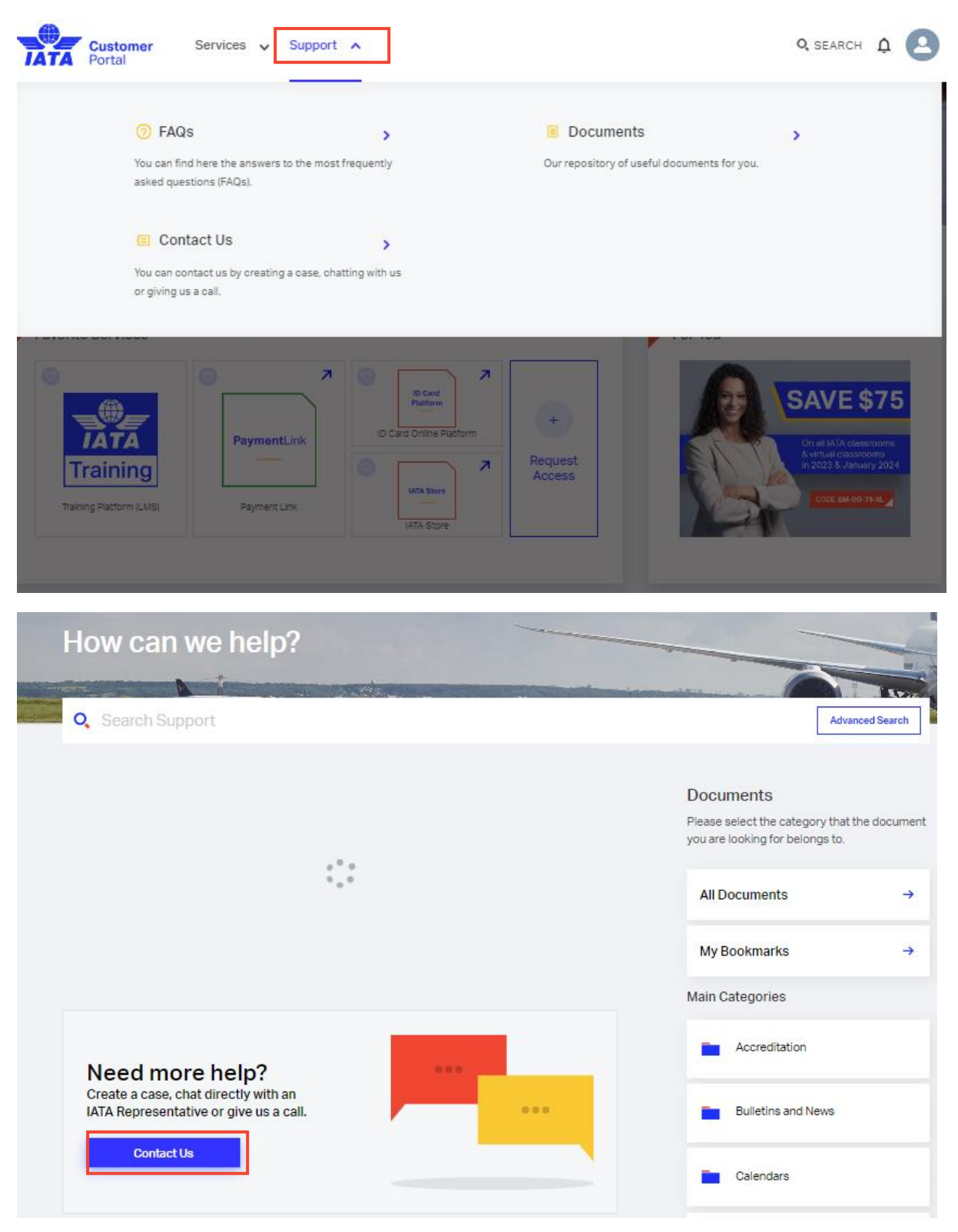